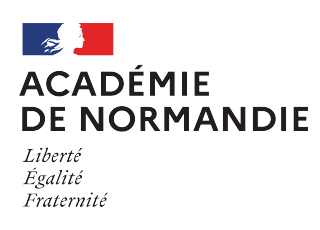

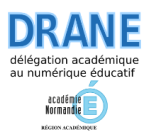

# **Installer et paramétrer le client Nextcloud sur un ordinateur personnel**

## **1 – Installer le client Nextcloud sur son ordinateur personnel**

Le téléchargement du logiciel Nextcloud se fait via le lien suivant : [https://nextcloud.com/install/#install-clients.](https://nextcloud.com/install/#install-clients)

- Cliquer sur "Download for desktop" pour faire apparaitre le choix du système d'exploitation ;
- Cliquer sur le système d'exploitation correspondant à votre ordinateur personnel pour télécharger l'exécutable ;
- Suivre la procédure pour installer le logiciel Nextcloud sur votre ordinateur personnel.

En fonction de votre ordinateur, il sera peut-être nécessaire d'effectuer un redémarrage avant de passer à l'étape 2.

NB: vous pouvez installer le client Nextcloud sur autant d'ordinateurs / de systèmes d'exploitation que vous le souhaitez. Tous seront synchronisés de la même façon.

#### **2 - Paramétrer le client Nextcloud sur son ordinateur personnel**

a) Récupérer l'adresse du serveur via l'interface web

- Se connecter au nuage Nextcloud via <https://portail.apps.education.fr/>
- Appuyer sur l'image contenant vos initiales en haut à droite ;
- Dans le bandeau de gauche, appuyer sur « Mobile & bureau » ;
- Se rendre en bas de la page et copier le lien de l'adresse du serveur.

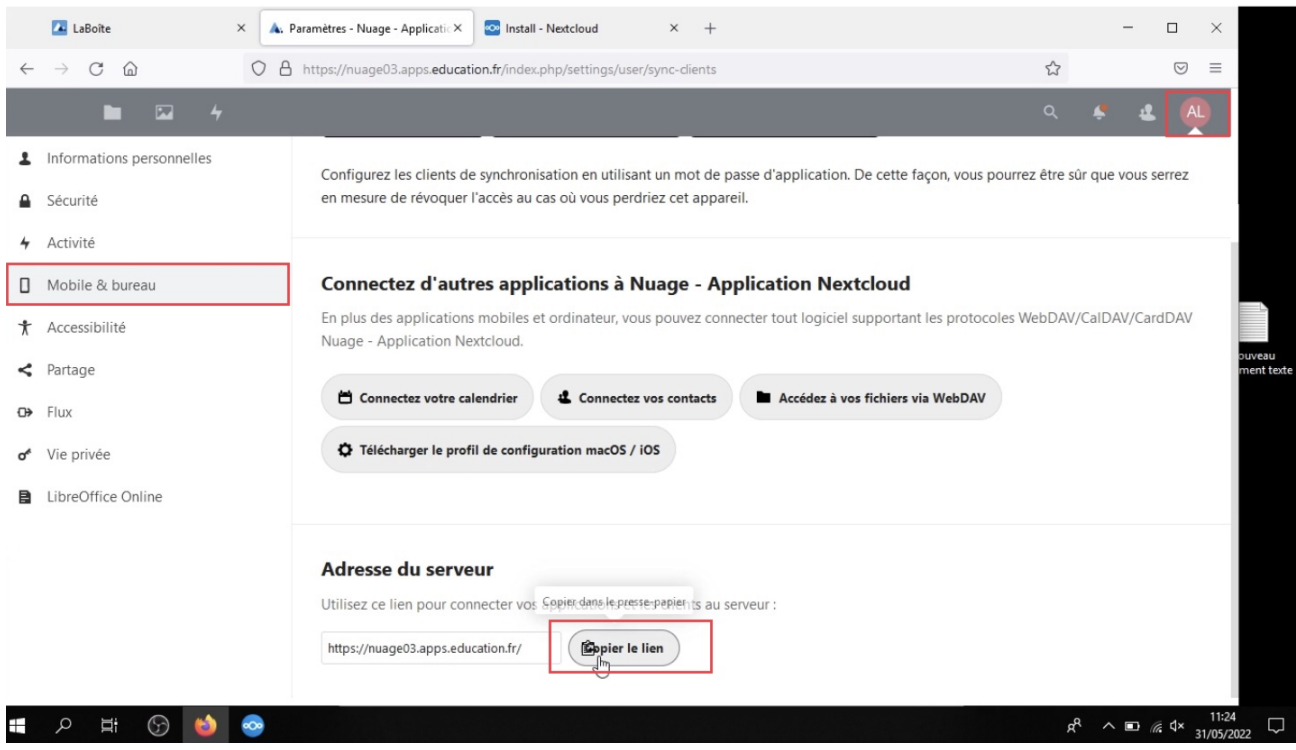

b) Ouvrir le logiciel Nextcloud sur votre ordinateur personnel

- Ouvrir le logiciel Nextcloud (téléchargé lors de l'étape 1) ;
- Cliquer sur "Se connecter à Nextcloud" ;
- Coller dans la zone "Adresse du serveur" le lien copié précédemment ;
- Appuyer sur "Suivant".

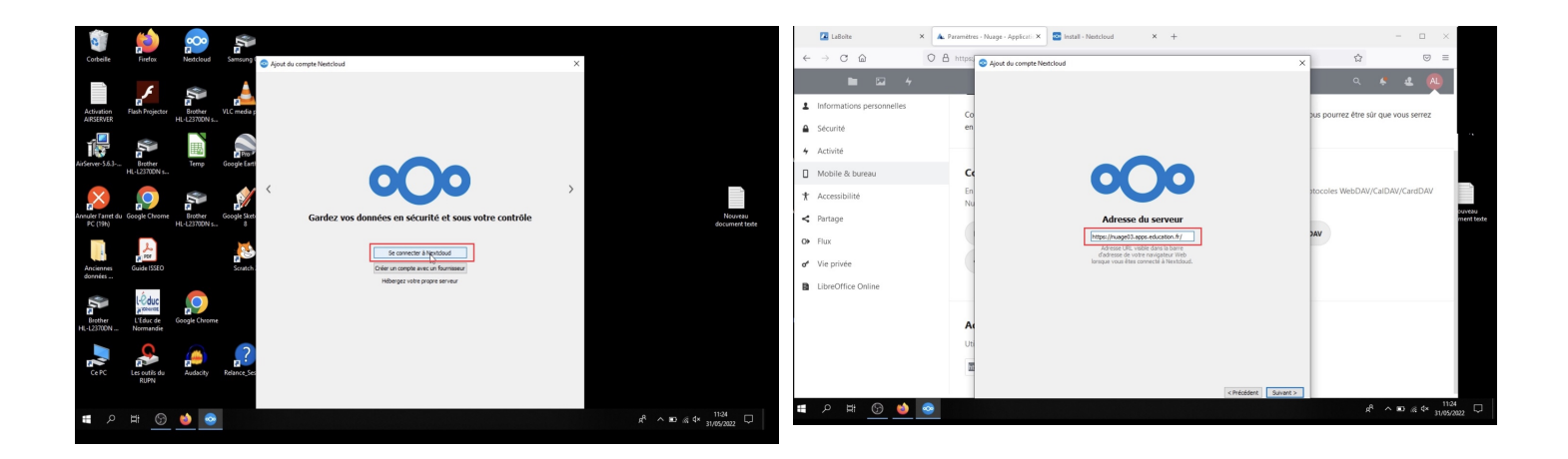

### c) S'authentifier via le navigateur web par défaut

- Sur la page web qui s'ouvre, appuyer sur le bouton "Se connecter" ;
- Choisir "Authentification Nationale" dans la fenêtre d'authentification ;
- Sélectionner "Académie de Normandie" dans le menu déroulant et appuyer sur "Suivant" ;
- Saisir ses identifiants académiques et appuyer sur "Valider" ;
- Cliquer enfin sur le bouton "Autoriser l'accès" et fermer le navigateur.

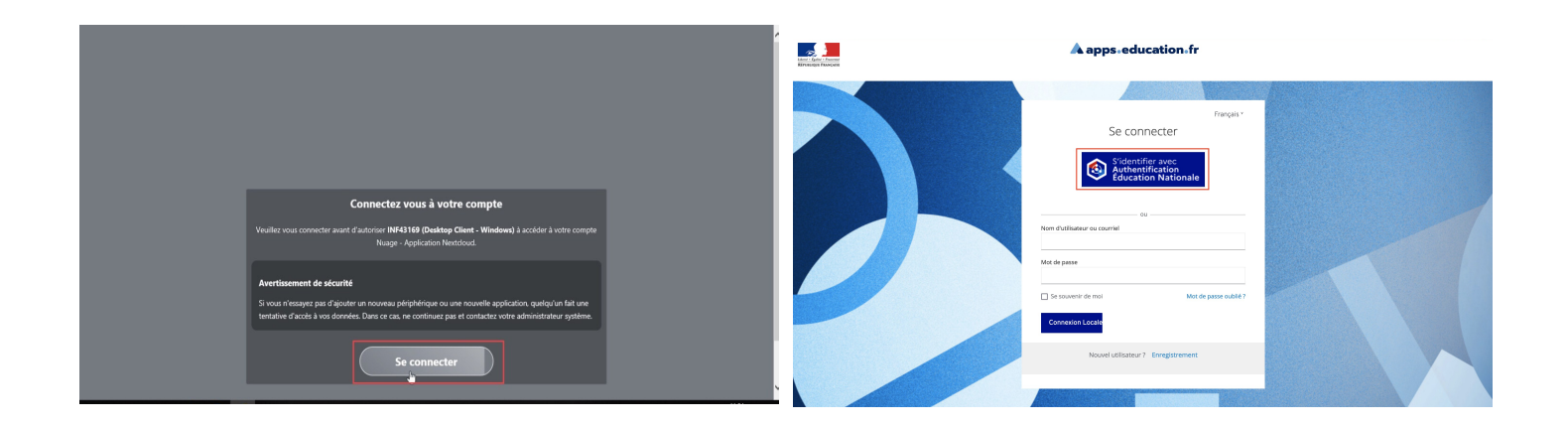

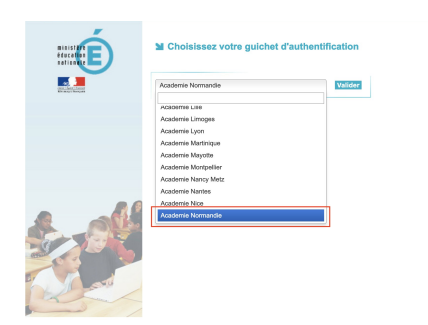

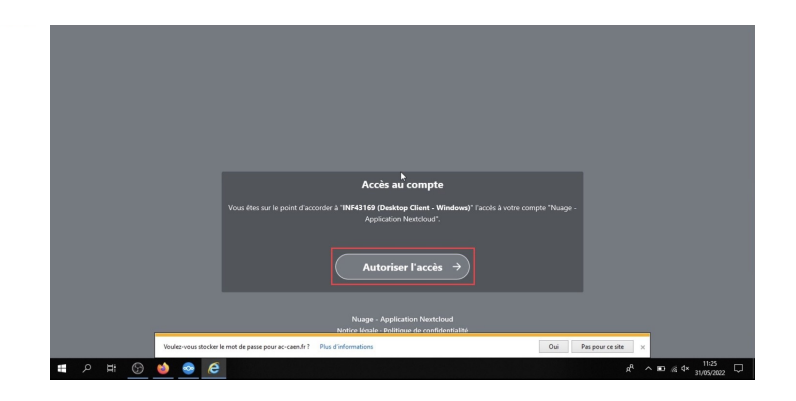

## d) Synchroniser avec le nuage

• Dans la fenêtre qui s'ouvre, cocher le bouton « Tout synchroniser depuis le serveur » et appuyer sur « Suivant ».

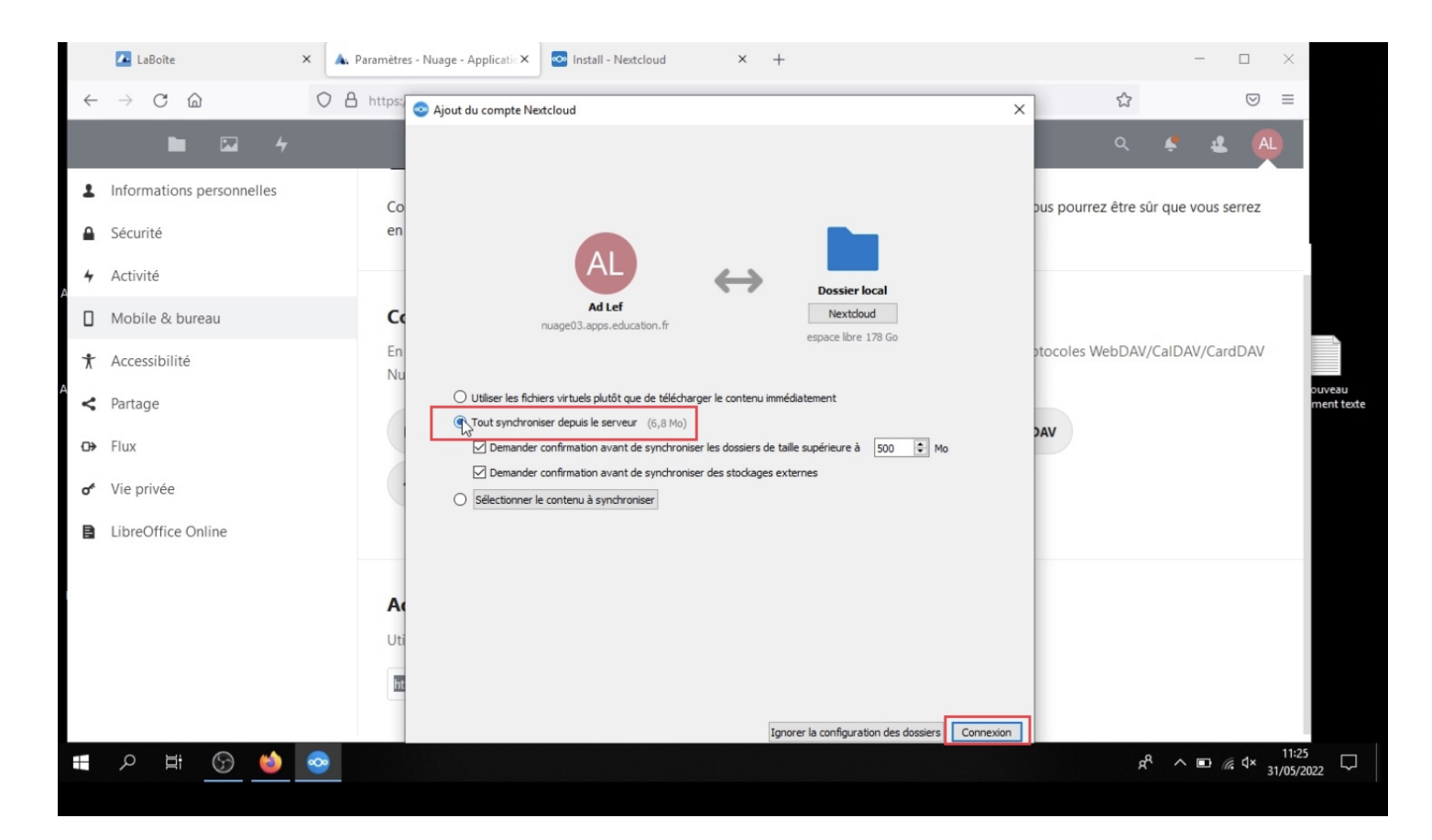

Cette manipulation va consister à un créer un dossier « Nextcloud » sur votre ordinateur personnel qui sera synchronisé avec la version en ligne.

*A noter : pour les utilisateurs avancés, il est possible de sélectionner un dossier déjà existant.*

Une fenêtre s'ouvre en bas de l'ordinateur et la synchronisation s'effectue. Lorsque la synchronisation est terminée, une coche verte indique « Tous synchronisés ». Le temps nécessaire dépend bien entendu du volume de données à synchroniser et du débit dont vous disposez lorsque vous effectuez cette opération. Cette dernière peut être interrompue et reprise ultérieurement.

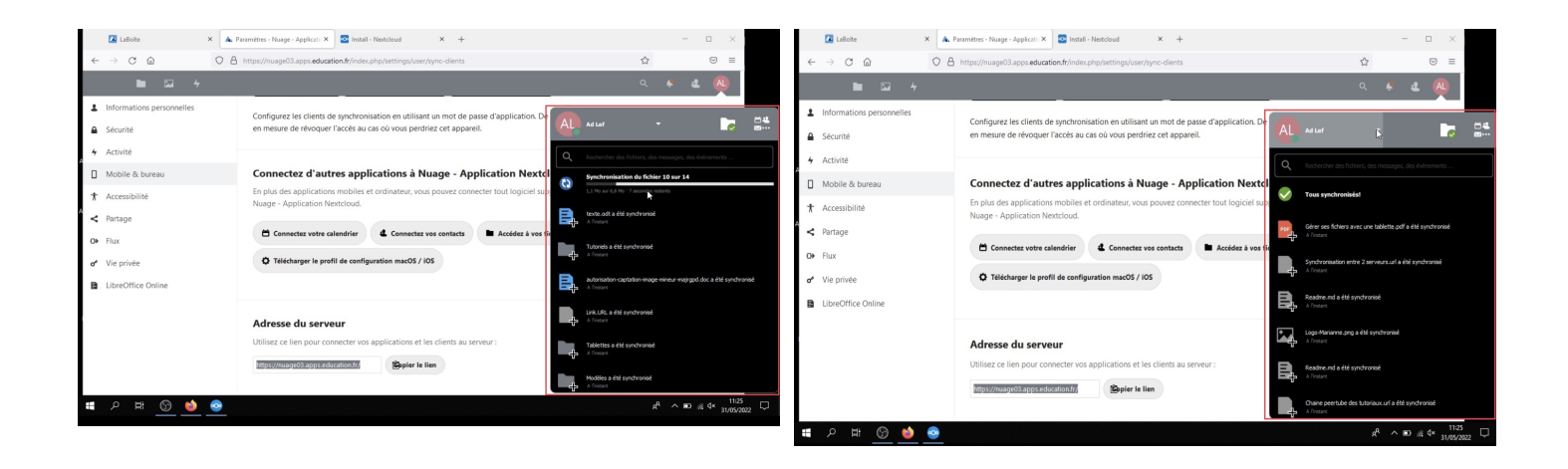

Vous retrouverez alors le dossier « Nextcloud » dans votre interface de gestion des fichiers (explorateur Windows par exemple).

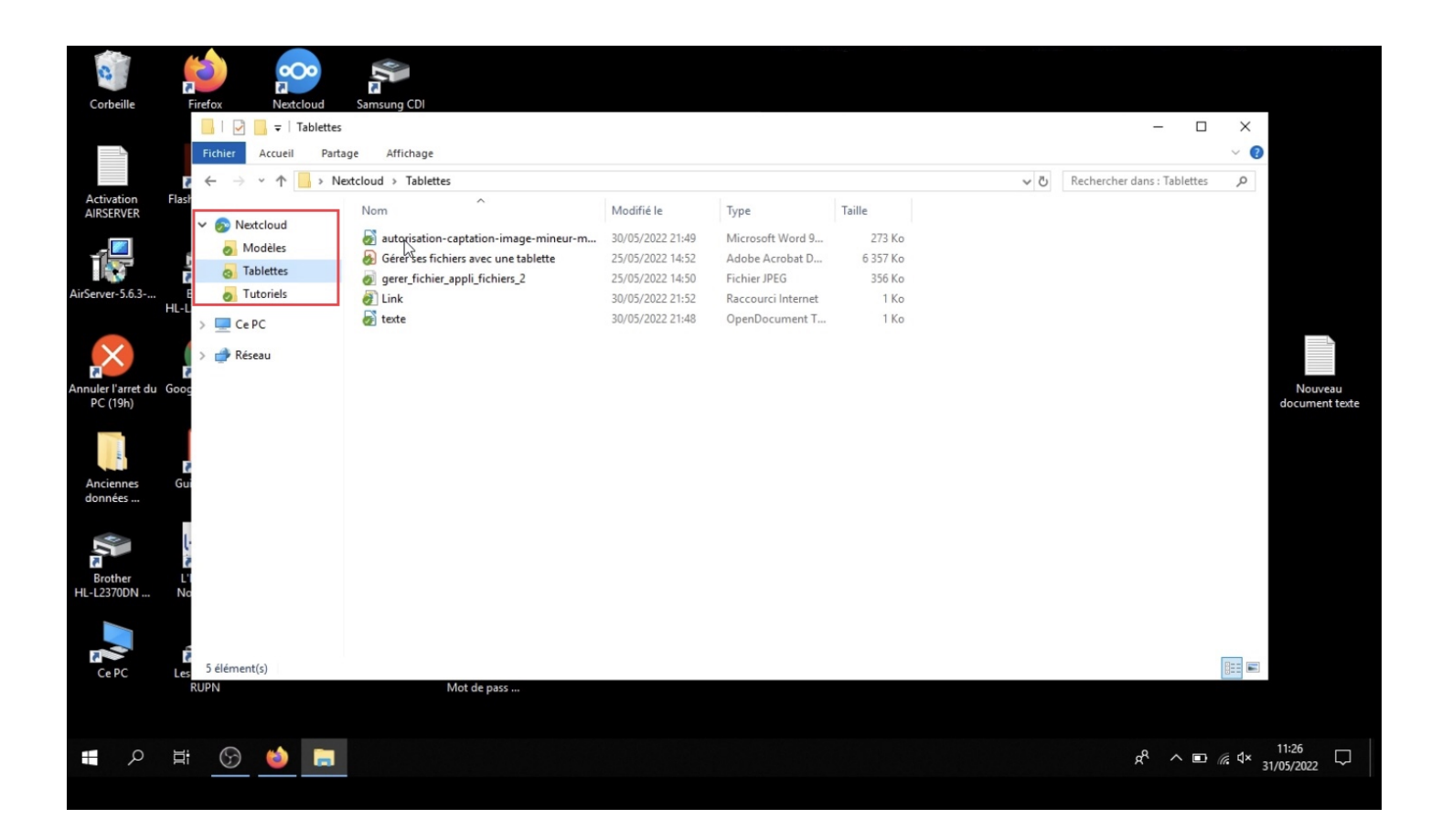